# ODF 操作小技巧

案例說明與操作技巧

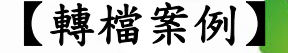

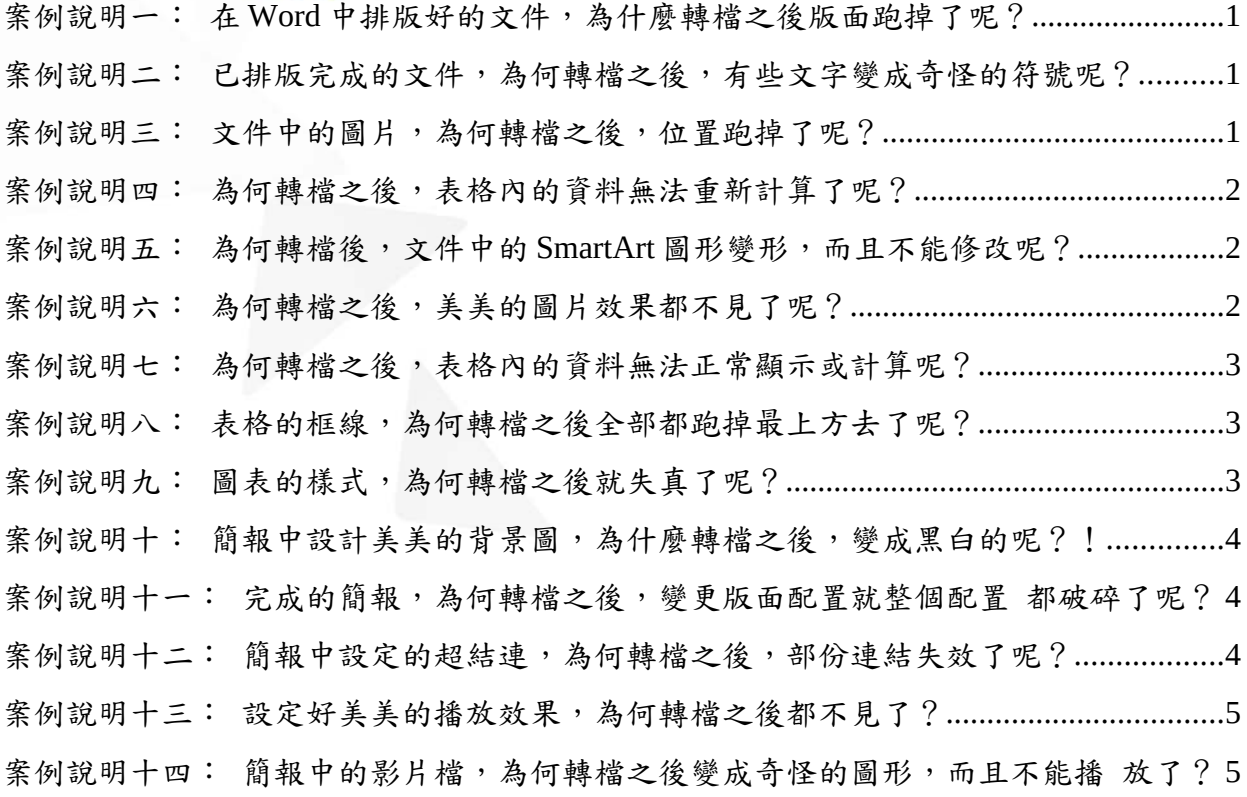

# 【操作技巧】

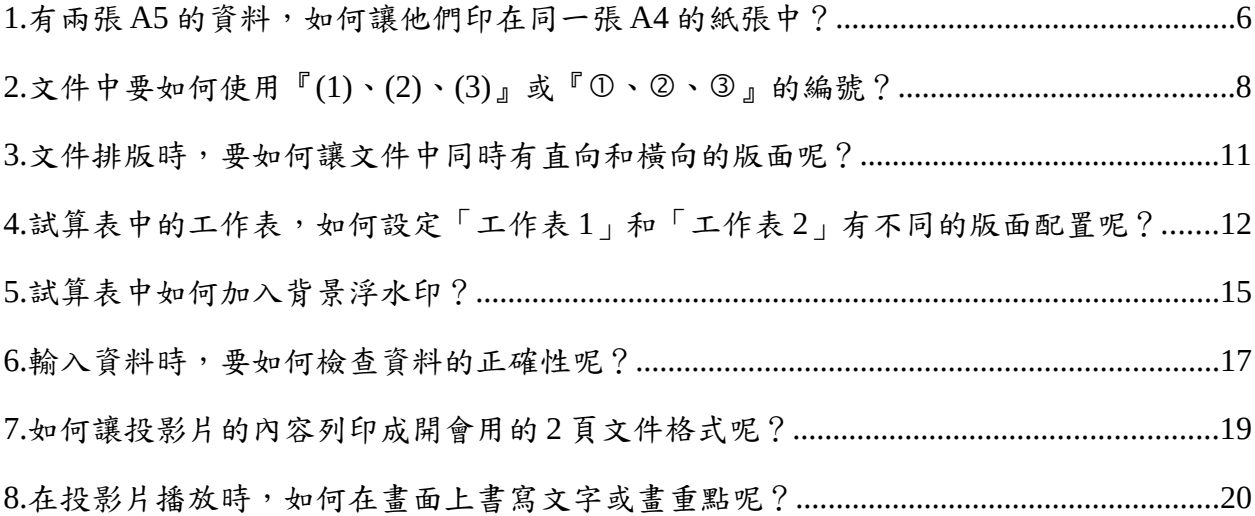

# 轉檔技巧

Writer 文書處理

案例說明1:在 Word 中排版好的文件,為什麼轉檔之後版面跑掉了呢?

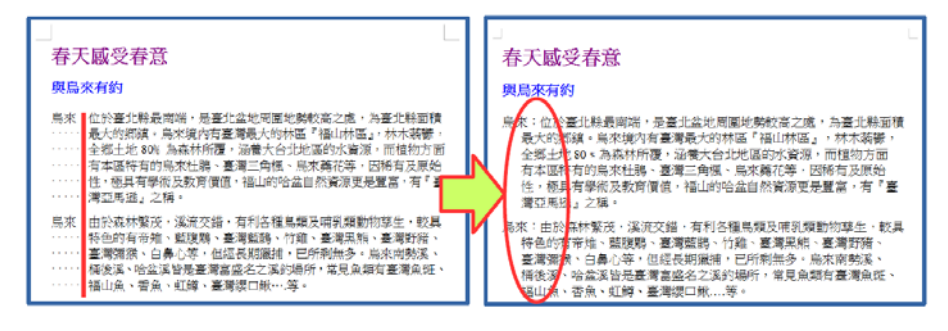

【解決方式】

文件的排版,若不是透過正規方式設定,而是由空白鍵進行排版,轉檔之後就會破版, 透過如下步驟設定即可修正:

1.刪除多餘的空白

2.透過 Writer 尺規或功能表『格式』→『段落』,設定『文字之前』及『第一行』的 位置即可完成排版。

案例說明2:已排版完成的文件,為何轉檔之後,有些文字變成奇怪的符號呢?

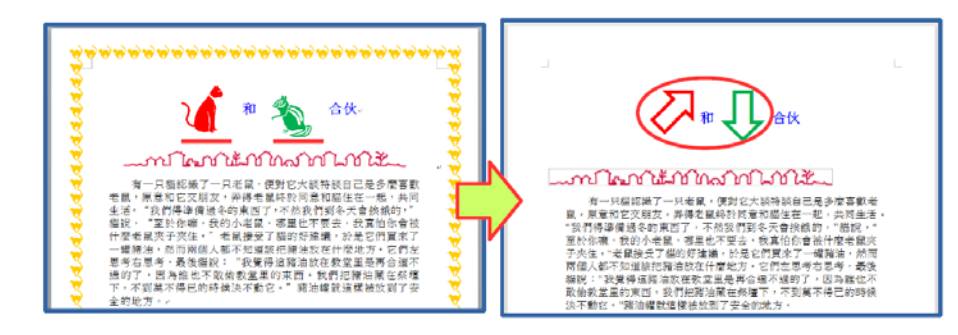

【解決方式】

字型是有版權的,文件中若採用特殊字元或字型,就容易因為不支援而產生各種奇怪的 符號,只要透過如下步驟設定即可修正:

1.選取文字

 $2.$ 透過 Writer『格式』→『字元』,設定『字型』

案例說明3:文件中的圖片,為何轉檔之後,位置跑掉了呢?

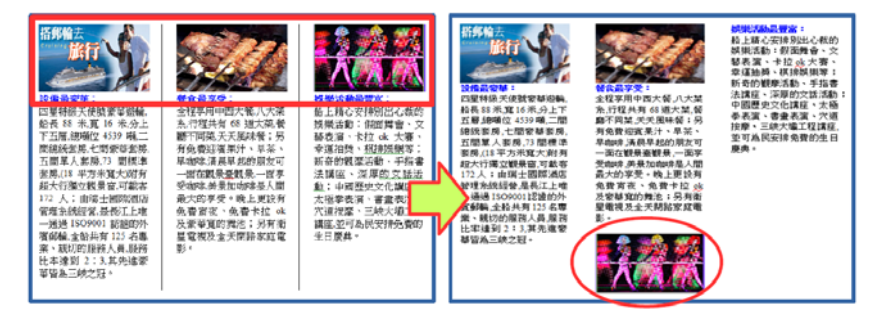

視文件內容重新設定圖片文繞圖方式或重新調整版面的排版:

1.點選要設定的圖片,或是將游標放置於圖片後位置

2.透過 Writer 功能表『格式』→『影像』,設定『文繞圖』位置

案例說明4:為何轉檔之後,表格內的資料無法重新計算了呢?

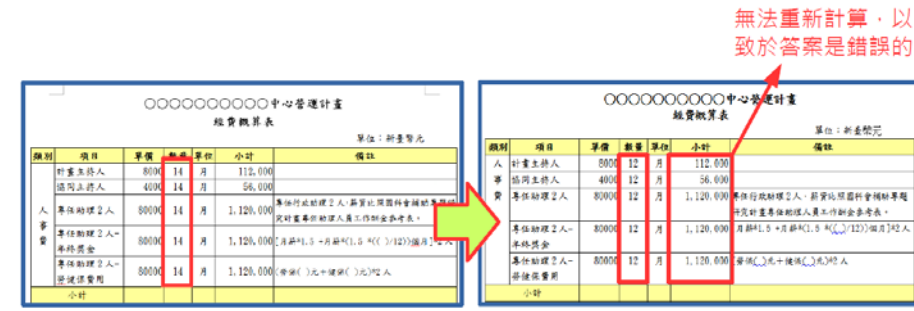

【解決方式】

Word 和 Writer 在表格中的計算公式所採用的『引數』是不一樣的,因此計算的認定 上不同,所以無法更新運算結果,只要重新設定運算式,即可解決這個問題。

1.在 Word 中將計算式刪除

2.透過 Writer【表格】→【公式】,設定【運算式】

案例說明5:為何轉檔後,文件中的 SmartArt 圖形變形,而且不能修改呢?

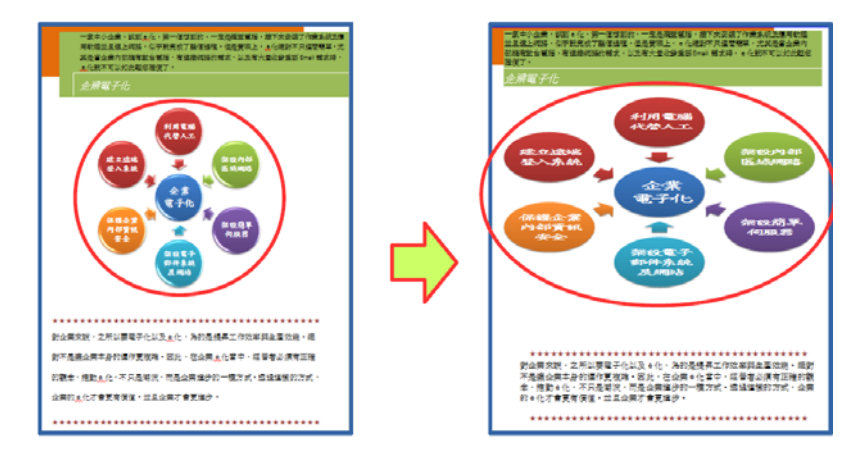

【解決方式】

SmartArt 圖形是 office 2007 之後新的功能, Writer 中並沒有該功能,故圖形會直接 轉換圖片檔,且轉換後易變形,只要重新調整大小即可修正。

案例說明6:為何轉檔之後,美美的圖片效果都不見了呢?

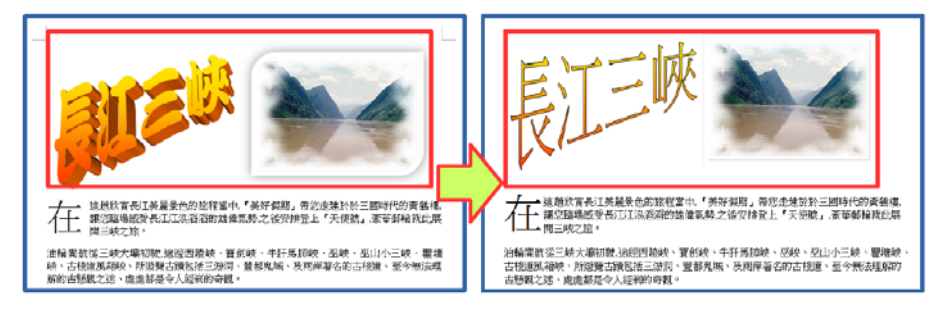

圖片美化是 office 2007 之後新的功能, Writer 中並沒有該功能, 故轉檔之後會變回 預設的圖片樣式。可透過繪圖工具達成相同效果,不過步驟繁複,建議採用美工軟體編 修原始圖片再插入,或可採用如下方式設定: 1.繪圖工具列 → 繪製一圖形 → 格式 → 點陣圖 → 匯入所需圖片

- 2.區域 → 點陣圖 → 選擇原先要插入的圖片
- Calc 報表試算

案例說明7:為何轉檔之後,表格內的資料無法正常顯示或計算呢?

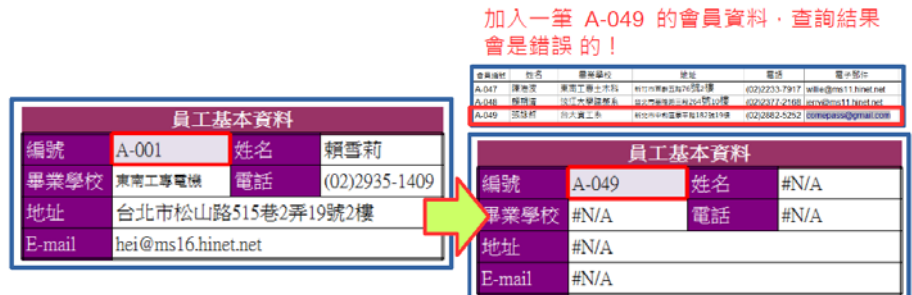

【解決方式】

檔案經過轉檔,公式參照的位址為舊有的檔案,若在轉檔後的資料編輯,則會有錯誤的 訊息,重新設定公式的參照位址即可。

案例說明8:表格的框線,為何轉檔之後全部都跑掉最上方去了呢?

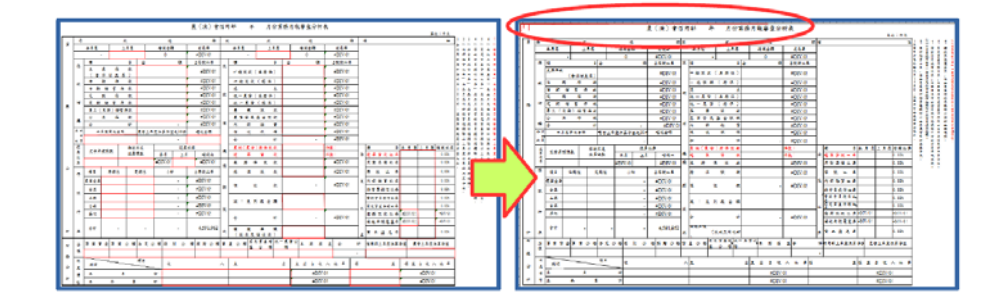

【解決方式】

使用者若自行採用文字方塊輸入文字,或透過繪圖物件在版面上編輯,失真率會提高, 版面設定也不易控制。表格的框線必須要重新透過格式設定完成框線樣式。

案例說明9:圖表的樣式,為何轉檔之後就失真了呢?

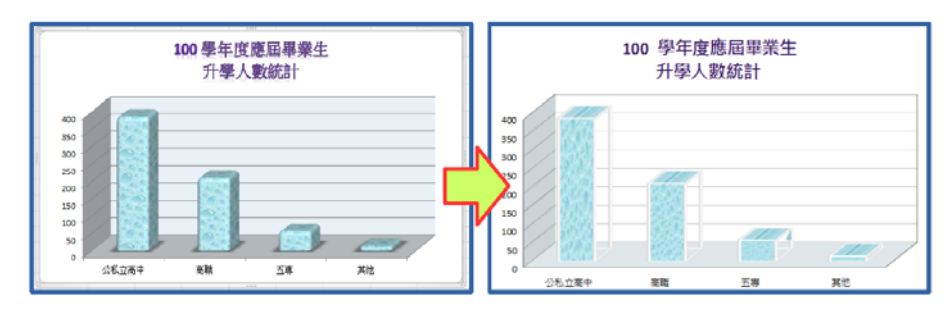

因軟體的圖表格式和樣式不同,可能會色彩失真的情形,必須重新再設定一次符合的格 式,即可正常顯示。

## Impress 簡報應用

案例說明10:在簡報中,早已設計了美美的背景圖,為什麼一轉檔之後,就變 成黑白的呢?!

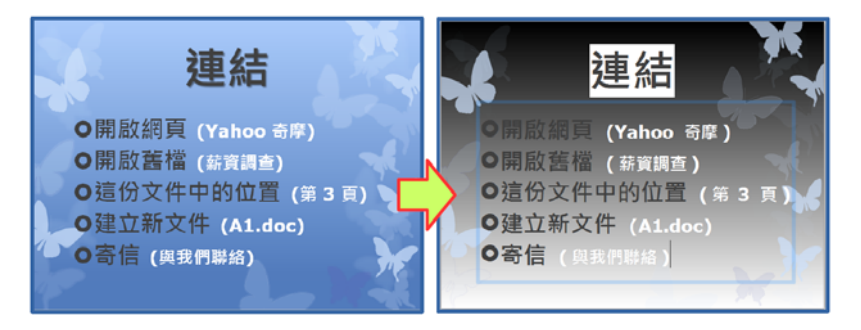

【解決方式】

重新再設定一次軟體中預設的佈景主題,即可正常顯示。

案例說明11:已經完成的簡報,為何轉檔之後,變更版面配置,就整個配置 都破碎了呢?

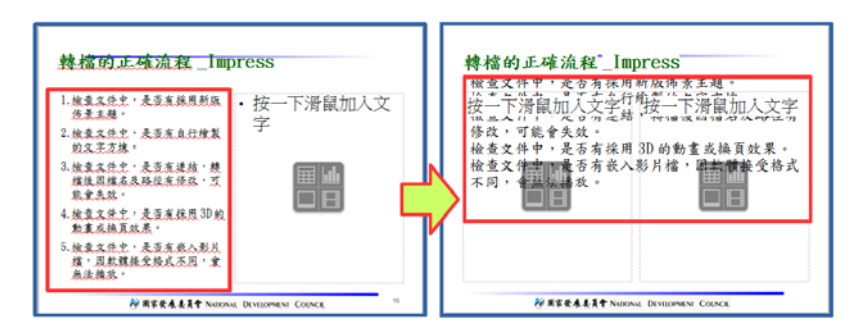

#### 【解決方式】

原則上是打掉重練,但是還可以透過剪下+貼上的方式,把文字貼至預設的文字框中。

案例說明12:簡報中設定的超結連,為何轉檔之後,部份連結失效了呢?

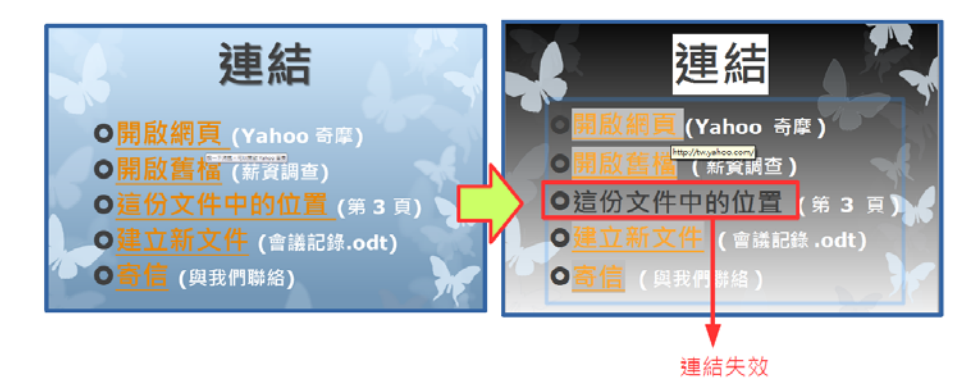

因軟體連結設定的方式略有不同,特別是同一份文件中的位置,最可能會有失效的情形, 重新再設定一次連結即可。

案例說明13:設定好美美的播放效果,為何轉檔之後都不見了?

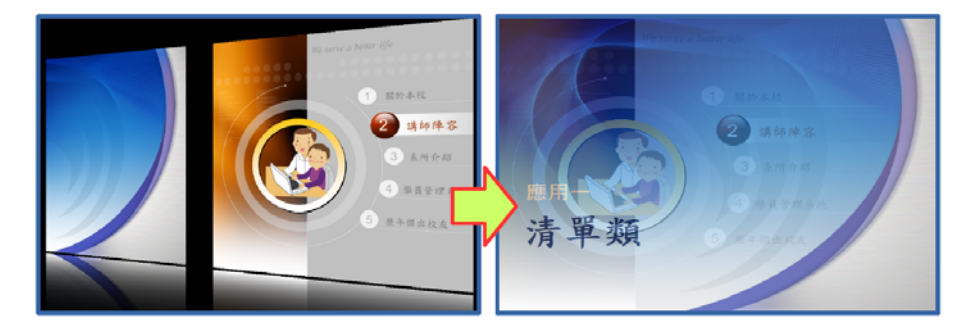

【解決方式】

因軟體有的動畫效果略有不同,可能會有無法播放的情形,軟體會以預設的效果進行播 放,若不滿意可重新再設定一次軟體有的換頁效果。

案例說明14:簡報中的影片檔,為何轉檔之後變成奇怪的圖形,而且不能播 放了?

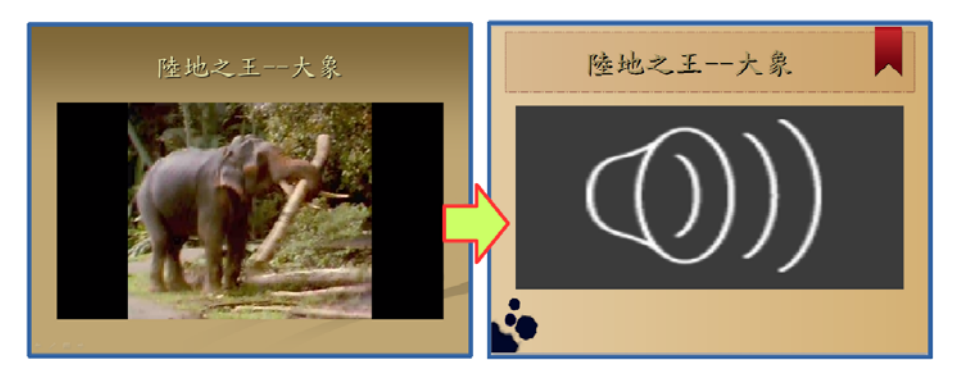

【解決方式】

因軟體可接受影片的格式略有不同,可能會有無法播放的情形,重新再插入一次符合的 格式,即可播放。

# 操作技巧

1.有兩張 A5 的資料,如何讓他們印在同一張 A4 的紙張中?

問題描述:工作上有時候需要列印一些文件或資料,但它們的內容卻是 A5 的尺寸(即 A4 紙 張的一半),若將版面設定為 A5,列印多份文件時,一張 A4 的紙張只印一半的 資料,不僅浪費紙張,裁剪也耗時,如果要將它們印在同一張 A4 紙張,且裁剪 時大小一致,要如何設定呢?

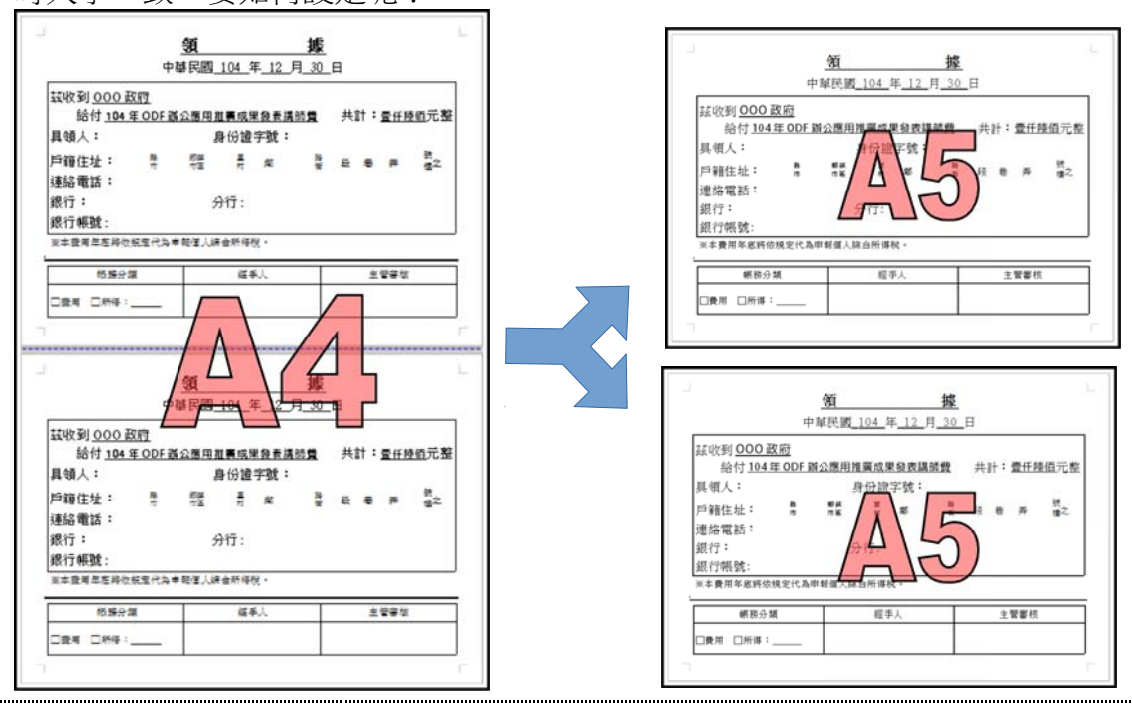

步驟1:點選【格式(O)】→【頁面(P)】→點選【頁面】→將格式設定為【A5】→【橫向】 →【確定】

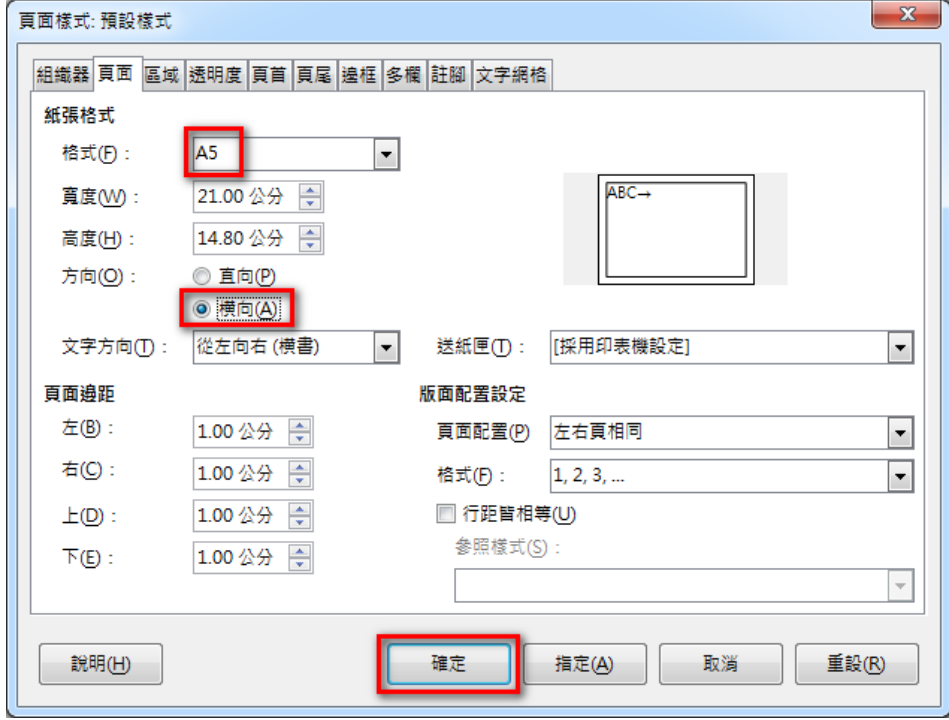

步驟2:將內容製作成2張頁面,如下圖所示。

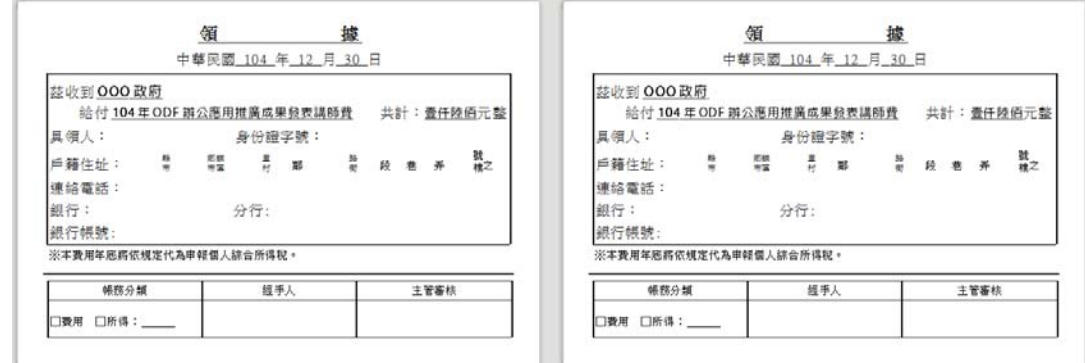

## 步驟3:點選【檔案】→【列印】→選取欲列印的列表機型號。

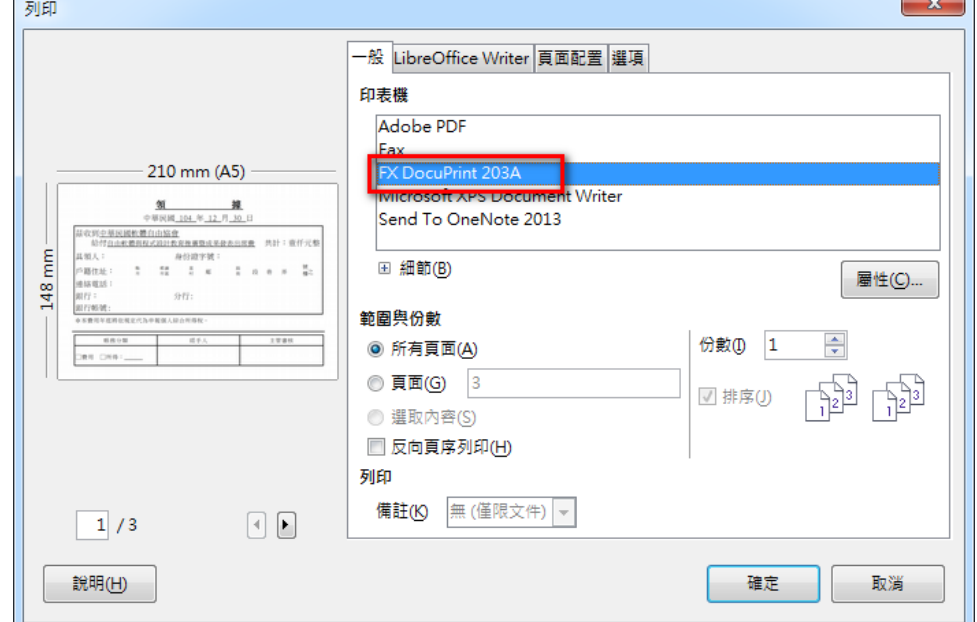

步驟4:選按【頁面配置】→設定◎每張紙包含的頁數(A)為【2】

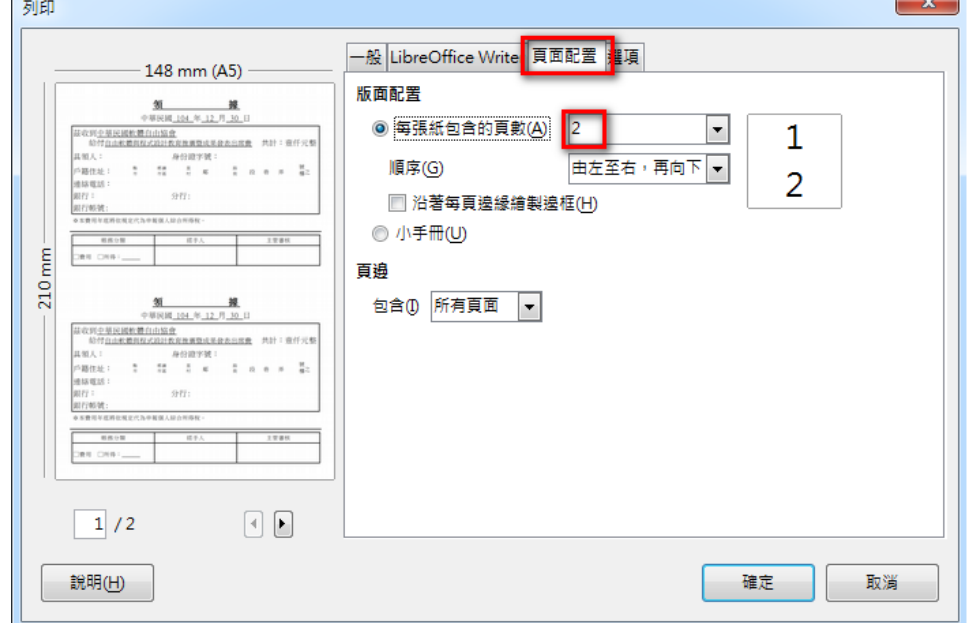

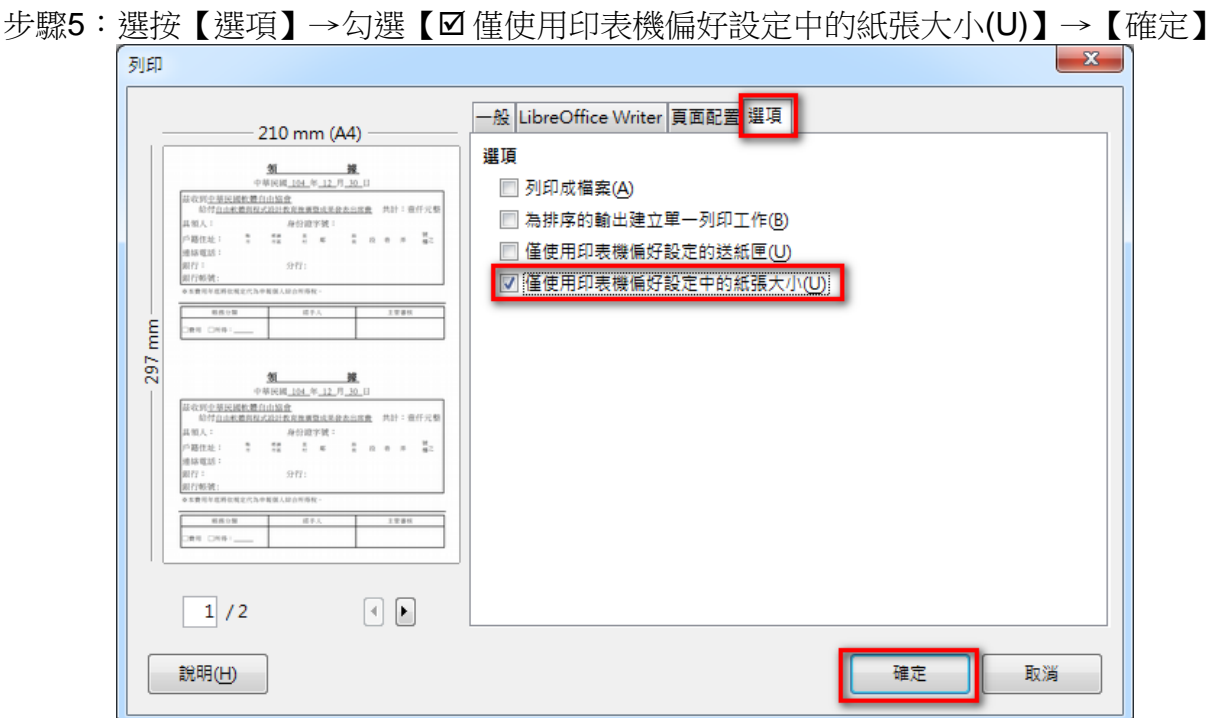

2.文件中要如何使用『(1)、(2)、(3)』或『①、②、③』的編號?

問題描述:文件編輯中常常會使用到數字的編號,但編號的樣式有限,若想要在文件中使用  $\Gamma(1)$ ,  $(2)$ ,  $(3)$ 』或 $\Gamma(1)$ ,  $(2)$ ,  $(3)$ 』的編號, 在一般選項中找不到, 如何設定?

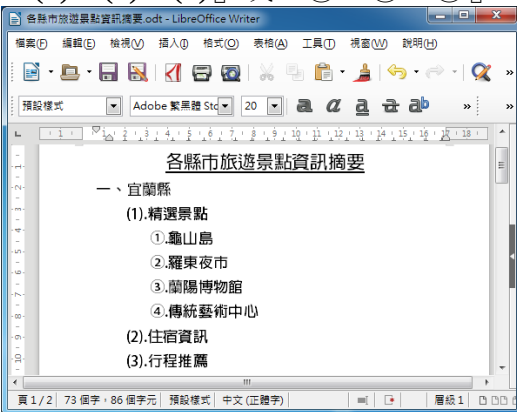

## 設定**(1)**、**(2)**、**(3)**的編號樣式:

步驟1:選取欲設定的文字→點選【格式(O)】→【項目符號與編號(B)...】

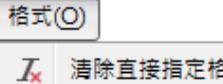

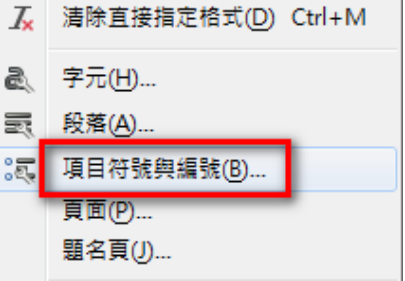

步驟2:選按【選項】標籤→數字類型選【1,2,3...】→在【在這之前】的位置輸入『(』→在 【在這之後】的位置輸入『)』→【確定】

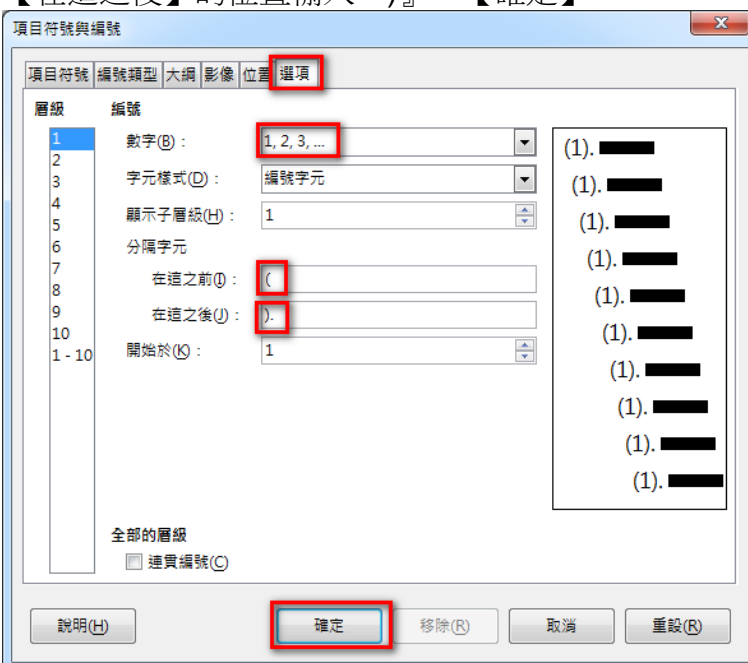

回到編輯區之後,編號(1)、(2)、(3)就出現了!

| $\frac{1}{2}$<br>1 - 1478 <del>- 1</del> 784<br>$\mathbf{x}$<br>o                                                                                                    |    |
|----------------------------------------------------------------------------------------------------|----|
| -<br>各縣市旅遊景點資訊摘要.odt - LibreOffice Writer<br>l≣ì                                                                                                    |    |
| 檔案(F)<br>編輯(E)<br>插入①<br>檢視①<br>格式(O) 表格(A)<br>工具①<br>視窗(W)<br>說明(H)                                                                                                    |    |
| $\mathbf{P} \cdot \mathbf{P} \cdot \mathbf{H} \cdot \mathbf{N} \cdot \mathbf{H} \cdot \mathbf{H} \cdot \mathbf{$                                | >> |
| Adobe 繁黑體 Stq v 20 v a a 2 a a a ab<br>預設樣式<br>»<br>$\blacktriangledown$                                                                                                    | >> |
| $\textcolor{blue}{\mathbb{P}}\mathop{\text{\rm i}}\nolimits_{\Delta t} \mathop{\text{\rm i}}\nolimits_2 \mathop{\text{\rm i}}\nolimits_1 \mathop{\text{\rm i}}\nolimits_2 \mathop{\text{\rm i}}\nolimits_3 \mathop{\text{\rm i}}\nolimits_4 \mathop{\text{\rm i}}\nolimits_2 \mathop{\text{\rm i}}\nolimits_3 \mathop{\text{\rm i}}\nolimits_4 \mathop{\text{\rm i}}\nolimits_2 \mathop{\text{\rm i}}\nolimits_3 \mathop{\text{\rm i}}\nolimits_1 \mathop{\text{\rm i}}\nolimits_2 \mathop{\text{\rm i}}\$<br>$-1 -$ |    |
| 各縣市旅遊景點資訊摘要                                                                                                    | Ξ  |
| 一、宜蘭縣<br>-N                                                                                                    |    |
| - na-<br>(1).精選景點                                                                                                    |    |
| ÷<br>龜山島<br>in.                                                                                                    |    |
| 羅東夜市<br>ما-                                                                                                    |    |
| 蘭陽博物館                                                                                                    |    |
| 傳統藝術中心<br>$\circ$                                                                                                    |    |
| (2).住宿資訊<br>ġ,                                                                                                    |    |
| g<br>(3). 行程推薦                                                                                                    |    |
| m                                                                                                    |    |
| 頁1/2<br>69 個字,78 個字元<br>預設樣式<br>層級1<br>中文 (正體字)<br>⊺∗<br>$=1$                                                                                                    | D  |

## 設定 1、2、3 的編號樣式:

步驟1:選取欲設定的文字→點選【格式(O)】→【項目符號與編號(B)...】

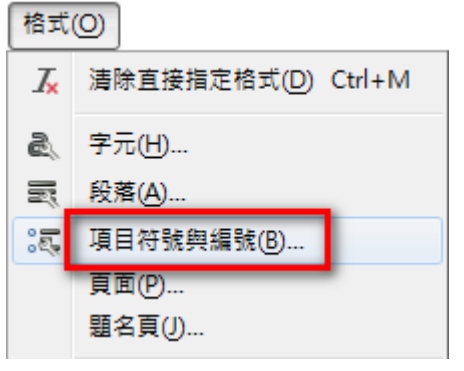

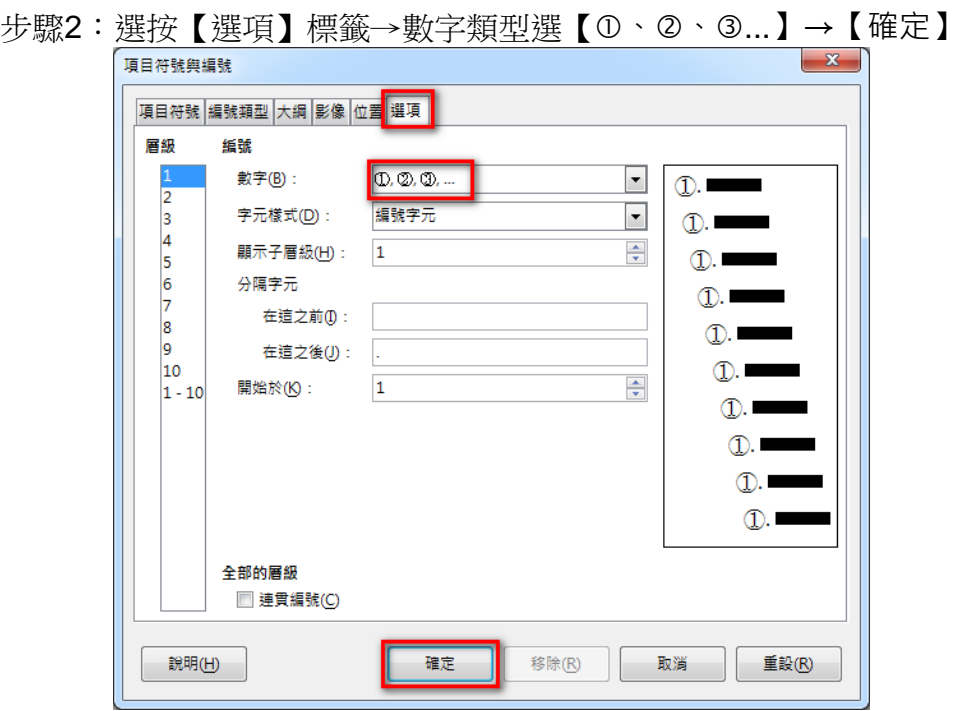

回到編輯區之後,編號1、日、『就出現了!

| $\mathbf{x}$<br>Ho.<br>各縣市旅遊景點資訊摘要.odt - LibreOffice Writer<br>Ei                                                                                                    |
|----------------------------------------------------------------------------------------------------|
| 編輯(E)<br>檔案(F)<br>檢視(V)<br>插入①<br>格式(O)<br>表格(A) 工具(T)<br>視窗(W)<br>說明(H)                                                                                                    |
| $\blacksquare$ . $\blacksquare$ . $\blacksquare$ . $\blacksquare$ . $\blacksquare$ . $\blacksquare$ . $\blacksquare$ . $\blacksquare$ . $\blacksquare$ . $\blacksquare$ . $\blacksquare$ . $\blacksquare$ . $\blacksquare$ . $\blacksquare$<br>»                                                                                                    |
| $\lceil$ a $a$ a $\mathtt{a}$ ab<br>Adobe 繁黑體 Sto ▼<br>預設棧式<br>20<br>▼<br>$\rightarrow$<br>>>                                                                                                    |
| $\mathbb{F}_{\frac{1}{2}\sum_{1}^{2}+\frac{1}{2}}\mathbb{F}_{\frac{1}{2}}\mathbb{F}_{\frac{1}{2}\sum_{1}^{2}+\frac{1}{2}}\mathbb{F}_{\frac{1}{2}\sum_{1}^{2}+\frac{1}{2}\sum_{1}^{2}+\frac{1}{2}\sum_{1}^{2}}\mathbb{F}_{\frac{1}{2}\sum_{1}^{2}+\frac{1}{2}\sum_{1}^{2}+\frac{1}{2}\sum_{1}^{2}}\mathbb{F}_{\frac{1}{2}\sum_{1}^{2}+\frac{1}{2}\sum_{1}^{2}+\frac{1}{2}\sum_{1}^{2}+\frac{1}{2}\sum_{$<br>$+1 +$<br>۰ |
| 各縣市旅遊景點資訊摘要<br>Ξ                                                                                                    |
| 宜蘭縣                                                                                                    |
| m<br>(1).精選景點                                                                                                    |
| ₹<br>①龜山島<br><b>UN</b>                                                                                                    |
| 2.羅東夜市<br><b>ID</b>                                                                                                    |
| 3.蘭陽博物館                                                                                                    |
| ④傳統藝術中心<br>$\infty$                                                                                                    |
| (2).住宿資訊<br>o                                                                                                    |
| g.<br>(3).行程推薦<br>۳                                                                                                    |
| Ш                                                                                                    |
| 頁1/2<br>73 個字,86 個字元<br>預設樣式<br>層級1<br>中文 (正體字)<br>$\Box$<br>≅<br>$=$ $\overline{ }$                                                                                                    |

3.文件排版時,要如何讓文件中同時有直向和橫向的版面呢?

問題描述:文件中有時候會因為需要使用表格來呈現資料,但卻發現直向的版面無法完整呈 現其內容,必須要將文件的版面改為橫向,但版面一經修改,文字的資料版面也 就會跟著變更,若希望讓文件中同時有直向和橫向的版面,要如何設定呢?

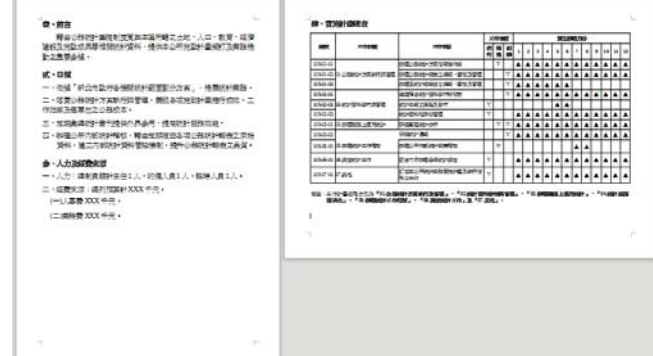

步驟1:將文字插入點置於欲分頁的文字之前。

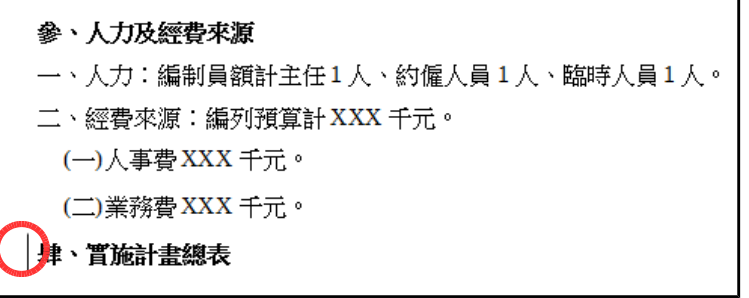

步驟2:點選【格式(O)】→【段落(A)】→選按【換行和分頁】→勾選【 插入】→勾選 【 図 帶頁面樣式】→【橫向】→【確定】

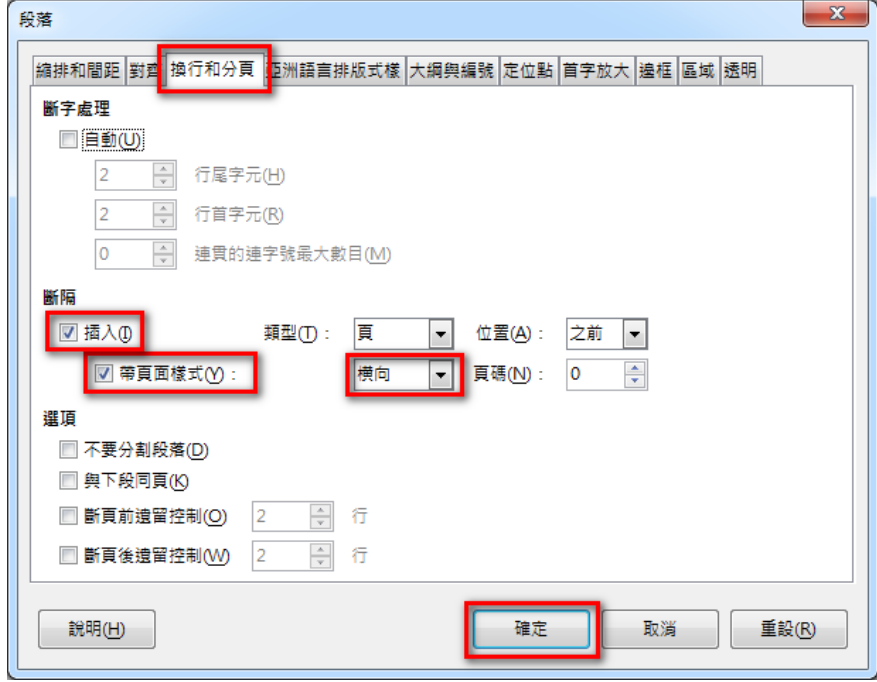

完成之後,即可看到設定的成果。

## 4.試算表中的工作表,如何設定「工作表 1」和「工作表 2」有不同的版面配置呢?

問題描述:一個試算表的檔案可能包含許多張不同的工作表,若想將工作表各自設定成不同 的版面來列印,常常會發現已完成設定的「工作表 1」,在設定「工作表 2」的 版面時會跟著一起變動,因此無法讓「工作表1」和「工作表2」有各自的版面 配置,要如何解決呢?

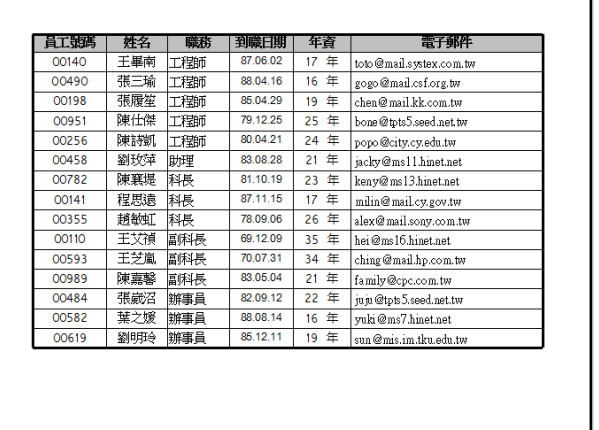

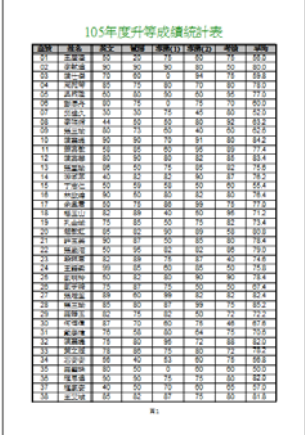

步驟1:點選側邊欄【 ■ 】樣式功能按鈕→點選【 ■ 】頁面樣式按鈕。 樣式和格式 × ◎ 1≣ 11≣  $^{\circ}$ 報表 ਵਿ  $\circledS$ 氖 步驟2:在空白處選按滑鼠【右鍵】→【新增】。

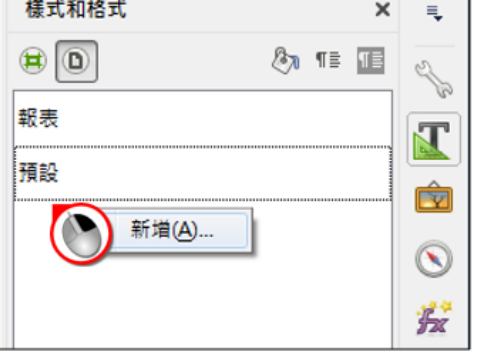

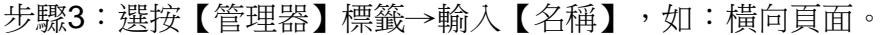

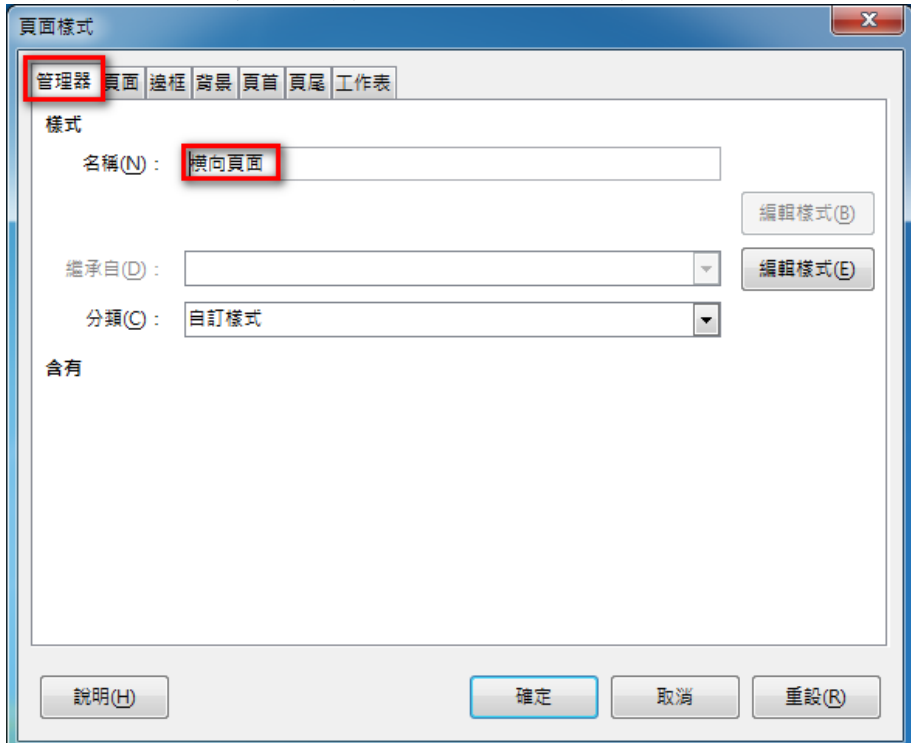

步驟4:選按【頁面】→設定所需的樣式,如:◎橫向→【確定】

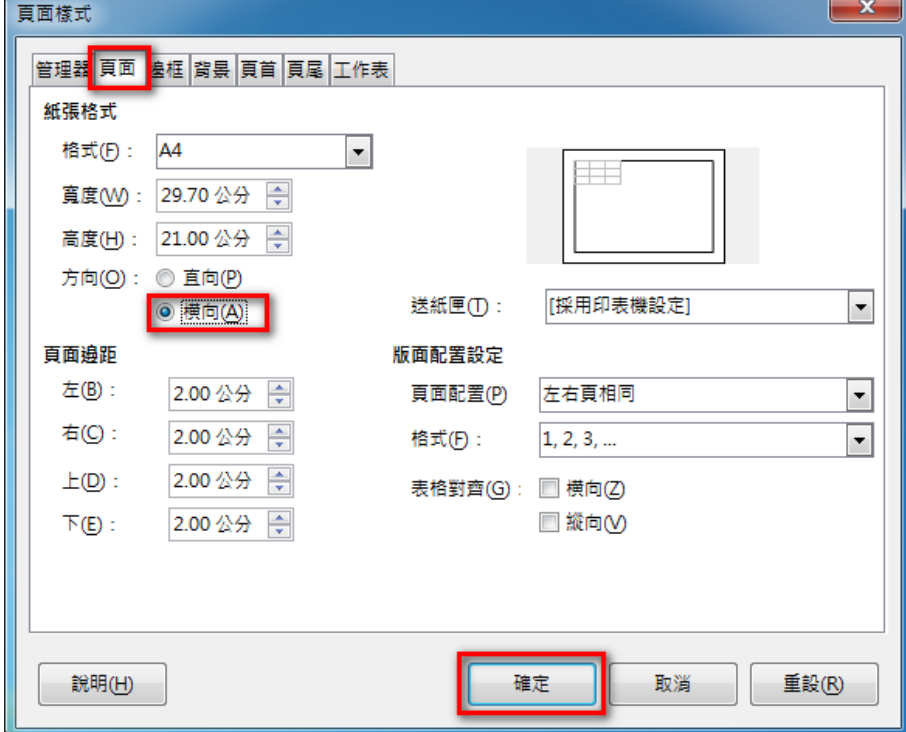

步驟5:在側邊欄的【橫向頁面】樣式快點滑鼠【左鍵】兩下,套用該頁面樣式。

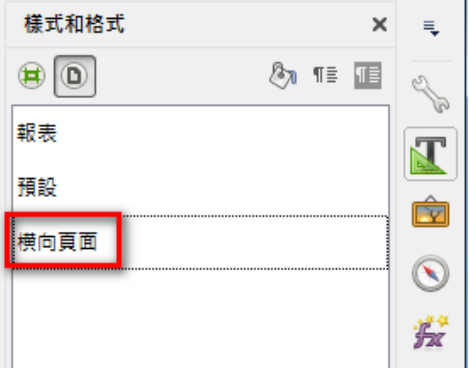

完成套用後,狀態列上即可看到新的頁面樣式。

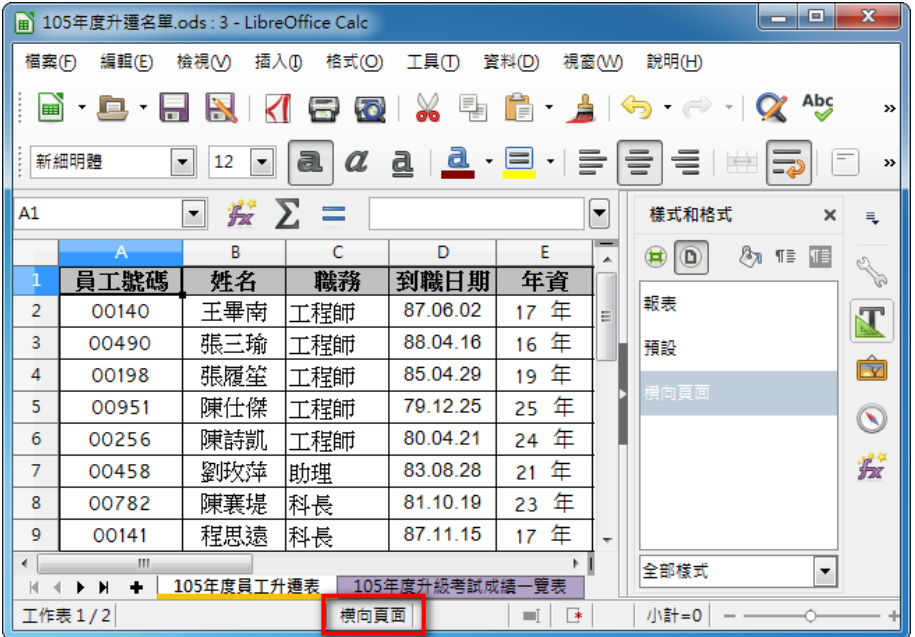

透過預覽列印,即可看到工作表 1 和工作表 2 的版面配置是不同的。

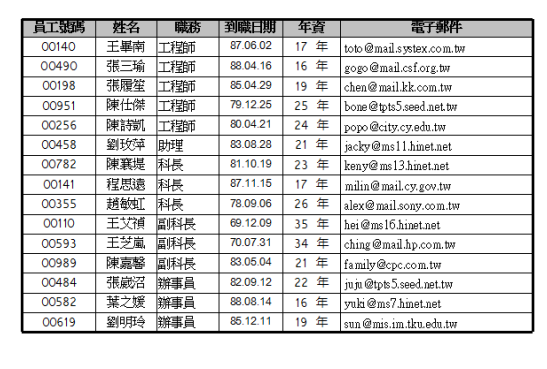

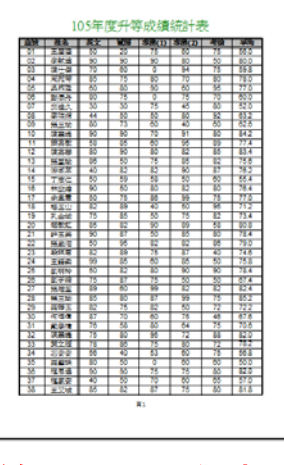

第二張工作表

第一張工作表

5.試算表中如何加入背景浮水印?

問題描述:文件流通的過程中,往往為了宣告版權或所屬單位,會在文件中加入背景浮水印, 在試算表中該如何製作呢?

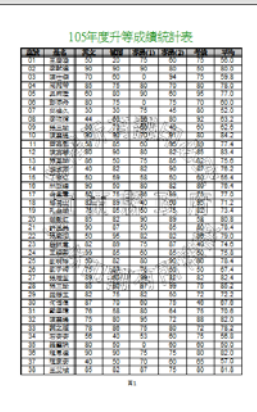

...............................

步驟1:開啟欲設定的檔案,點選【格式(O)】→【頁面】→選按【背景】標籤→採用【圖 形】→【瀏覽】。

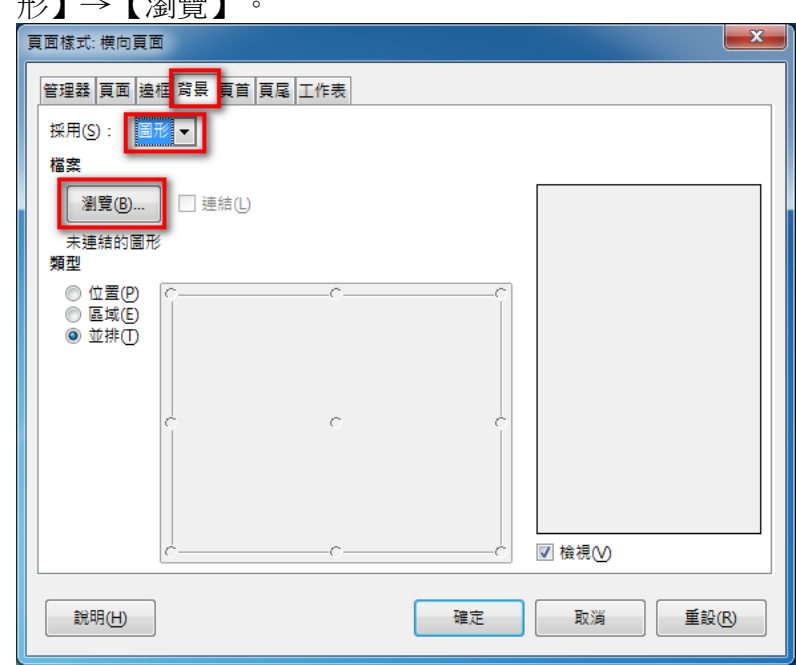

步驟2:點選欲匯入的圖形→【開啟舊檔(O)】。

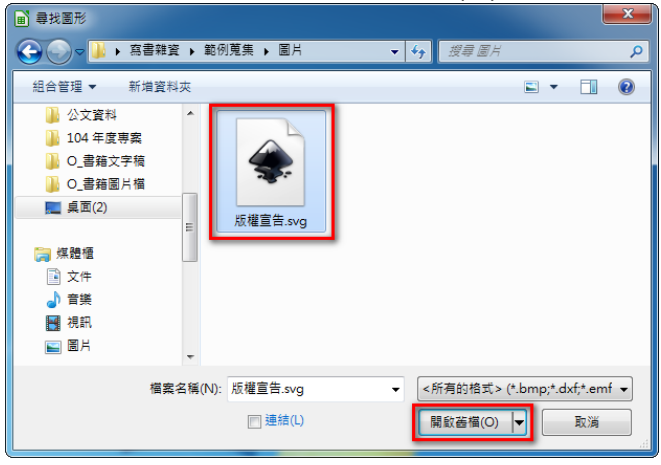

步驟3:設定類型為【◎位置】→【◎置中】→【確定】。

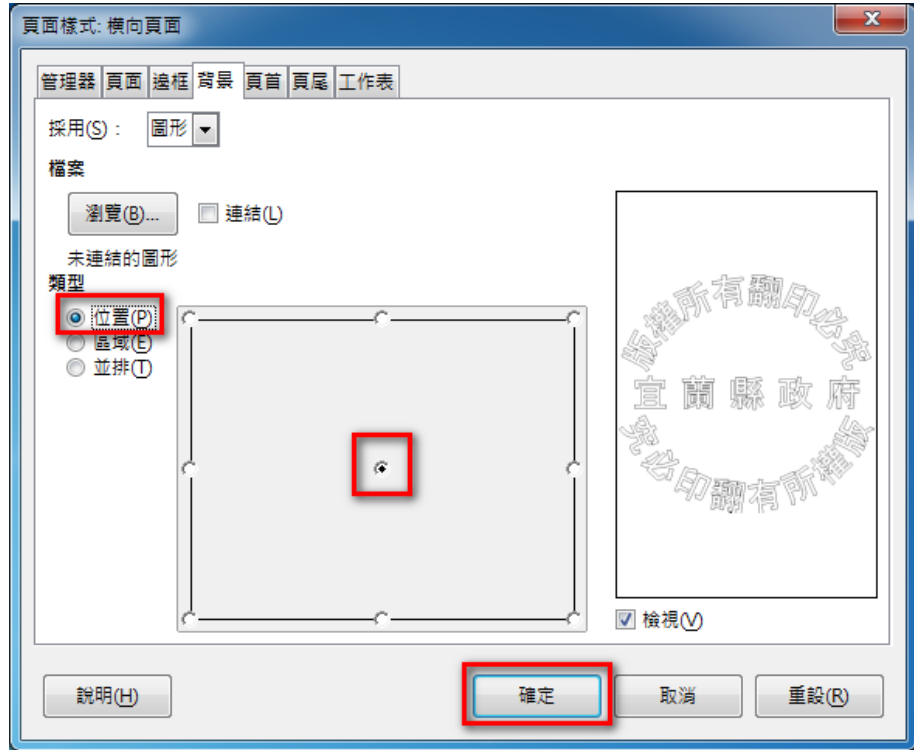

#### 圖 Q32\_05

回到編輯區之後,即可透過預覽列印看見已完成的背景浮水印。

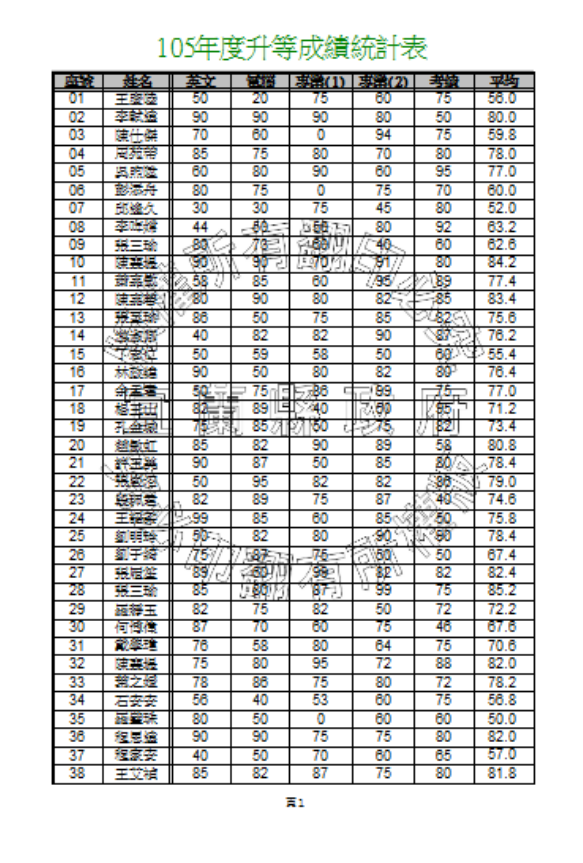

6.輸入資料時,要如何檢查資料的正確性呢?

問題描述: 製作完成的表格,若需要交由其他單位的同仁來填寫,常常會有人誤填資料,造 成資料內容匯整錯誤,要如何在輸入資料的同時檢查資料的正確性,當有輸入錯 誤時顯示提醒呢?

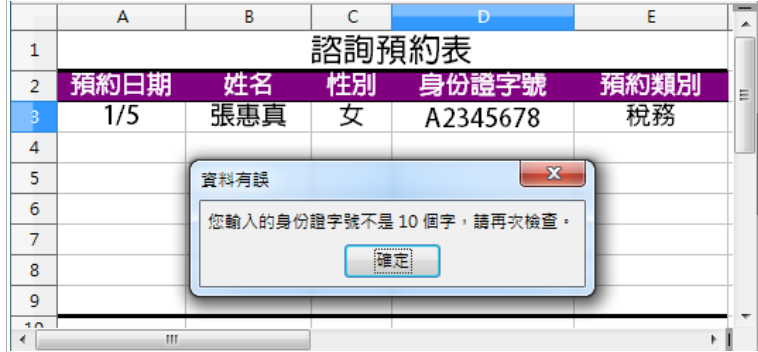

步驟1:選取欲設定的儲存格範圍。

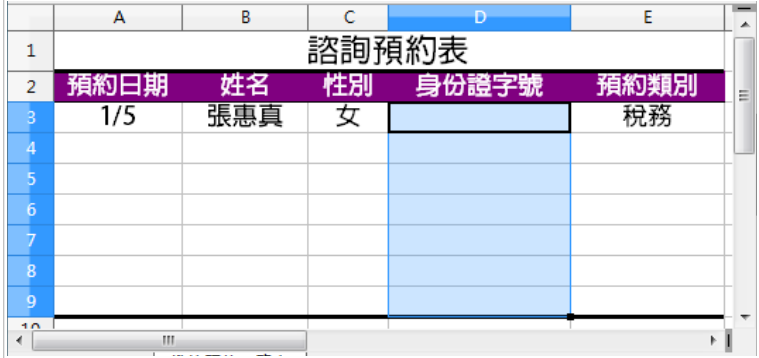

步驟2:點選【資料(D)】功能表→【驗證(V)...】→選按【條件】標籤→設定【允許的資料類 型】,如:文字長度,→設定【條件】,如:等於10。

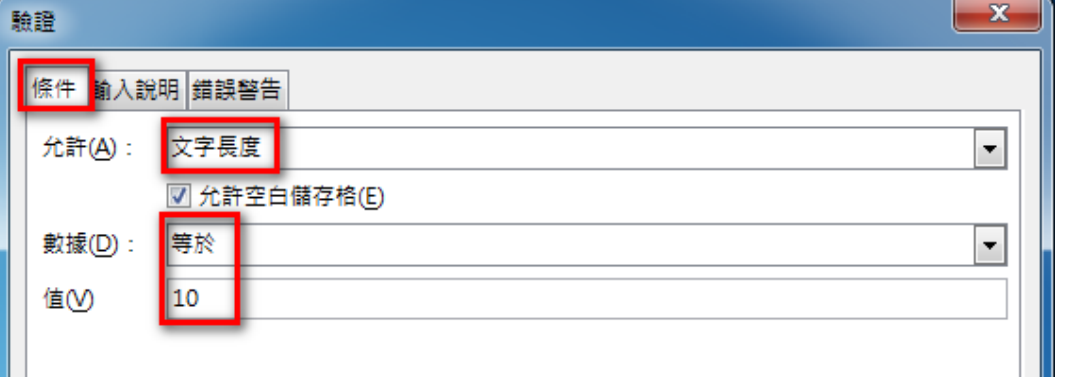

步驟3:選按【輸入說明】標籤→勾選【 在選取儲存格時顯示輸入說明(S)】→設定【題名 (T)】及【輸入說明(I)】,如:請輸入身份證字號、請在此輸入您的身份證字號,一

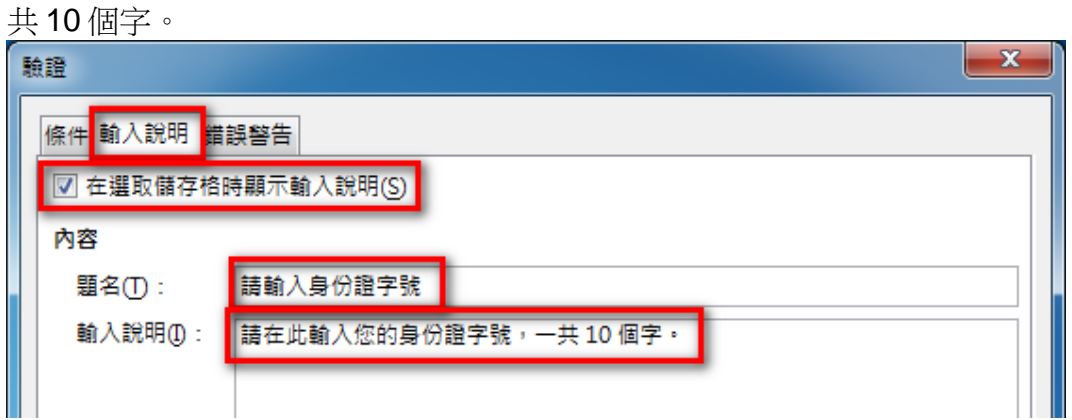

步驟4:選按【錯誤警告】標籤→設定資料錯誤時的【動作(A)】,如:停止→設定【題名 (T)】及【錯誤訊息(E)】,如:資料有誤、您輸入的身份證字號不是 10 個字,請再 次檢查→選按【確定】。

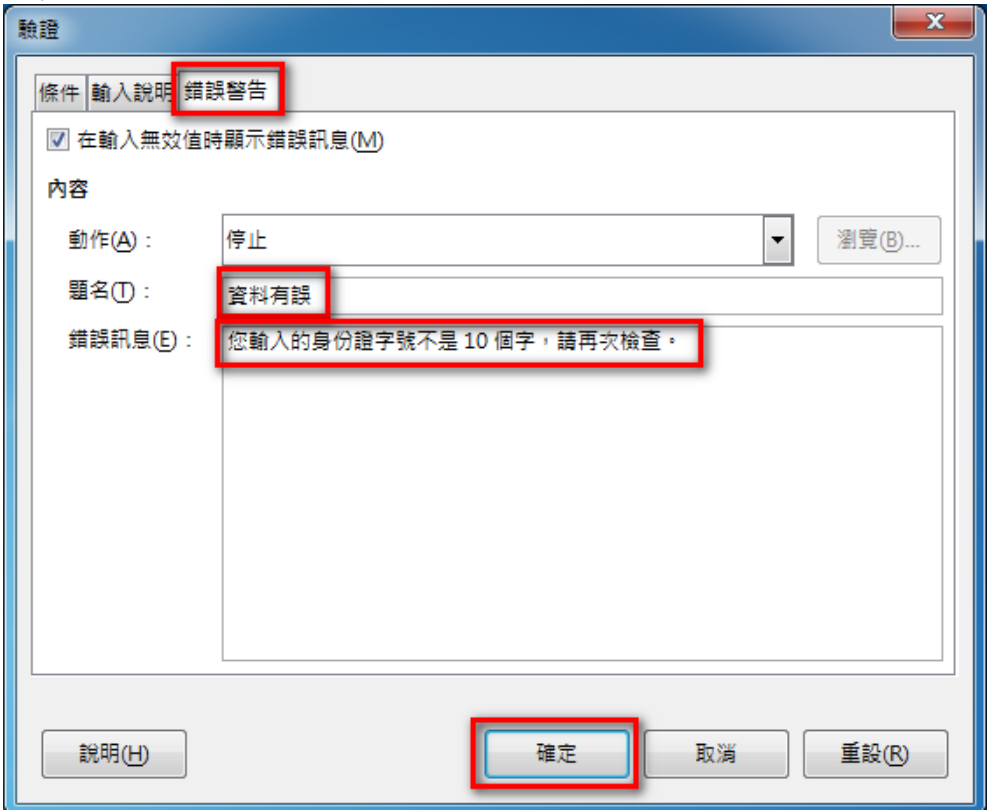

回到編輯區中,在步驟1 所選取的範圍中輸入資料,若資料正確則可順利被接受, 若資料有誤即可看到錯誤訊息。

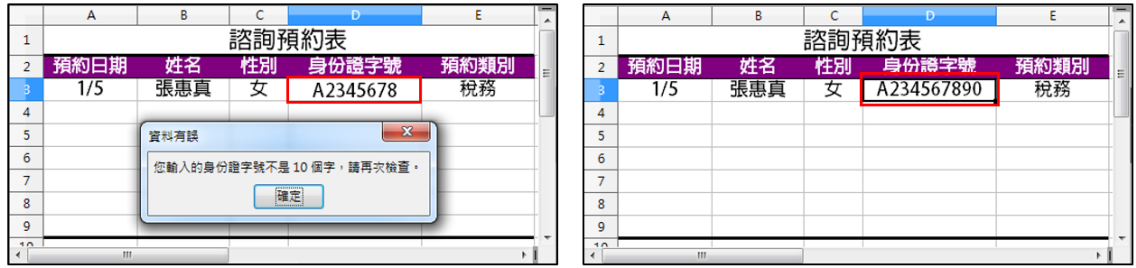

7.如何讓投影片的內容列印成開會用的 2 頁文件格式呢?

問題描述:開會時常常需要將投影片的內容列印成冊,如何讓投影片的內容列印成一張有2 頁投影片的文件格式呢?

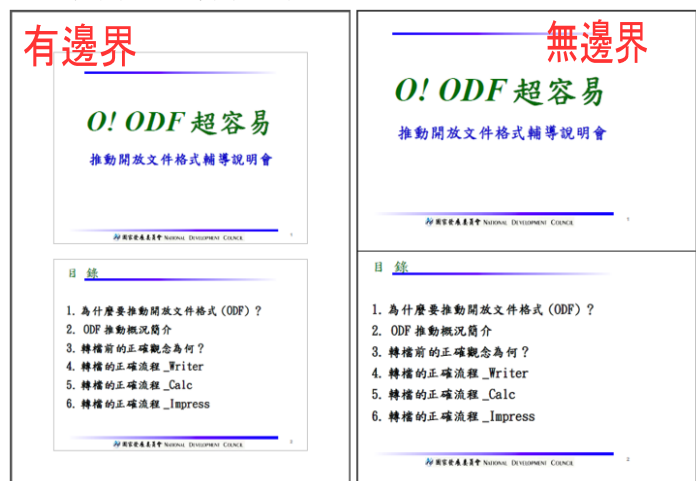

## 有邊界

- 步驟1:點選【檔案(F)】→【列印(P)...】
- 步驟2:設定列印文件為【講義】→選擇每頁投影片張數為【2】→【確定】

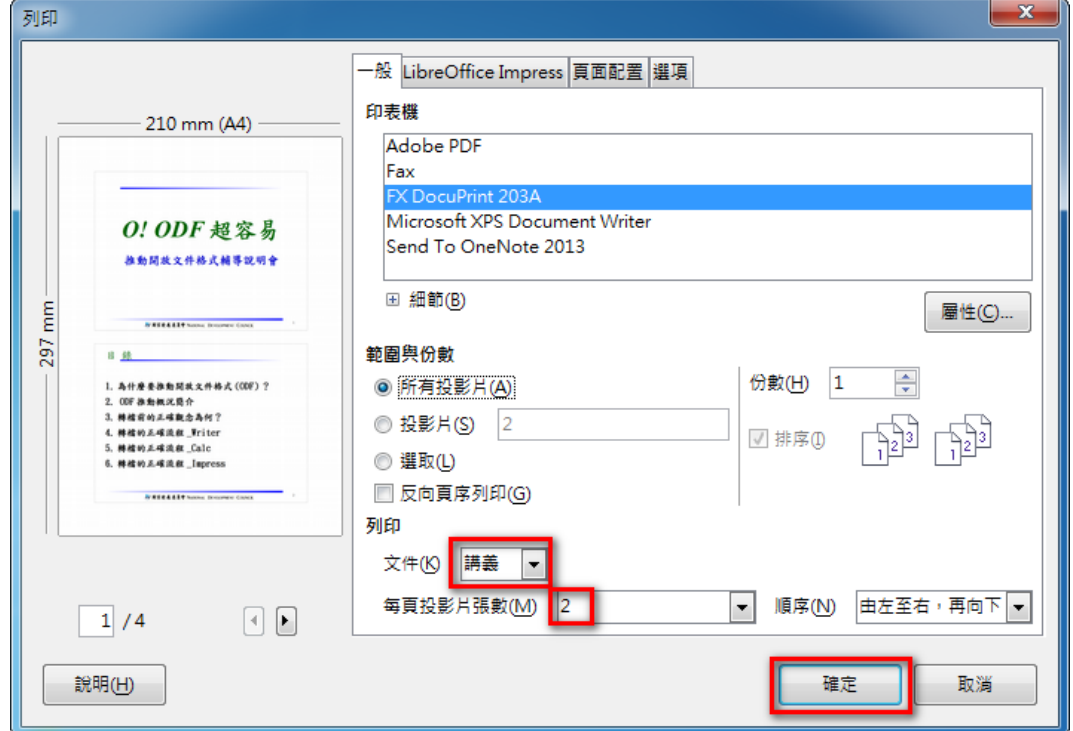

完成之後,列印出來的文件會在上、下、左、右留有邊界。

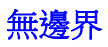

步驟1:點選【檔案(F)】→【列印(P)...】。

步驟2:選按【頁面配置】→設定◎每張紙包含的頁數(A)為【2】→勾選【沿著每頁邊緣 繪製邊框(H)】→【確定】

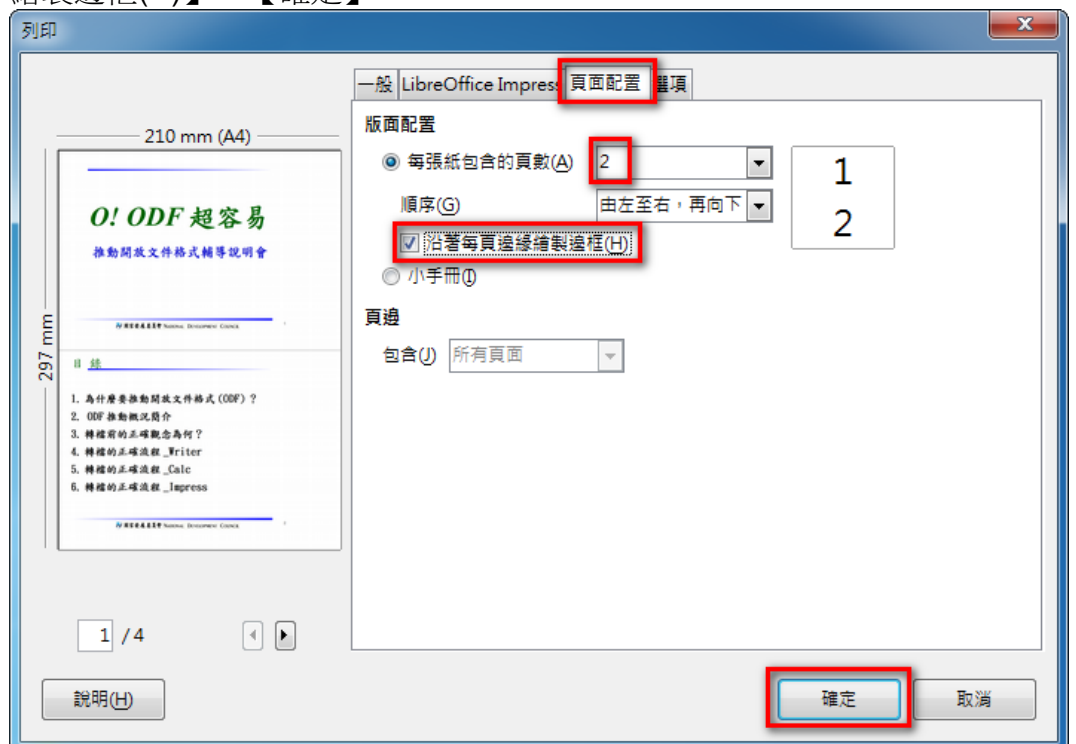

完成之後,列印出來的文件是滿版的,不會在上、下、左、右留邊界。

8.在投影片播放時,如何在畫面上書寫文字或畫重點呢?

問題描述:在播放簡報時,若想要補充相關資料或特別強調投影片上某些文字,要如何書寫 摘要或畫重點呢?

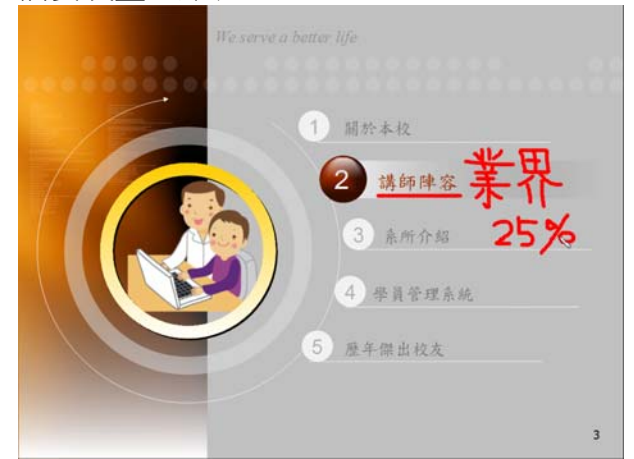

步驟1:在播放投影片時,選按滑鼠【右鍵】→【滑鼠指標做為畫筆】。

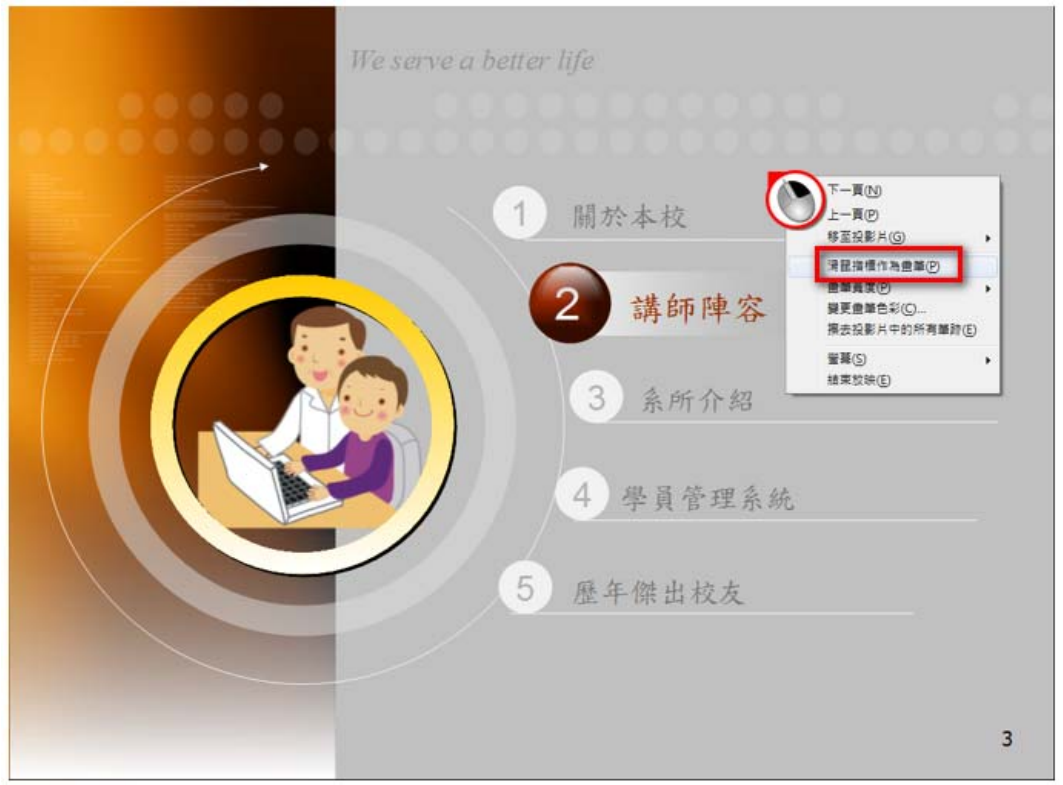

步驟2:在畫面上即可書寫文字或繪製圖形。

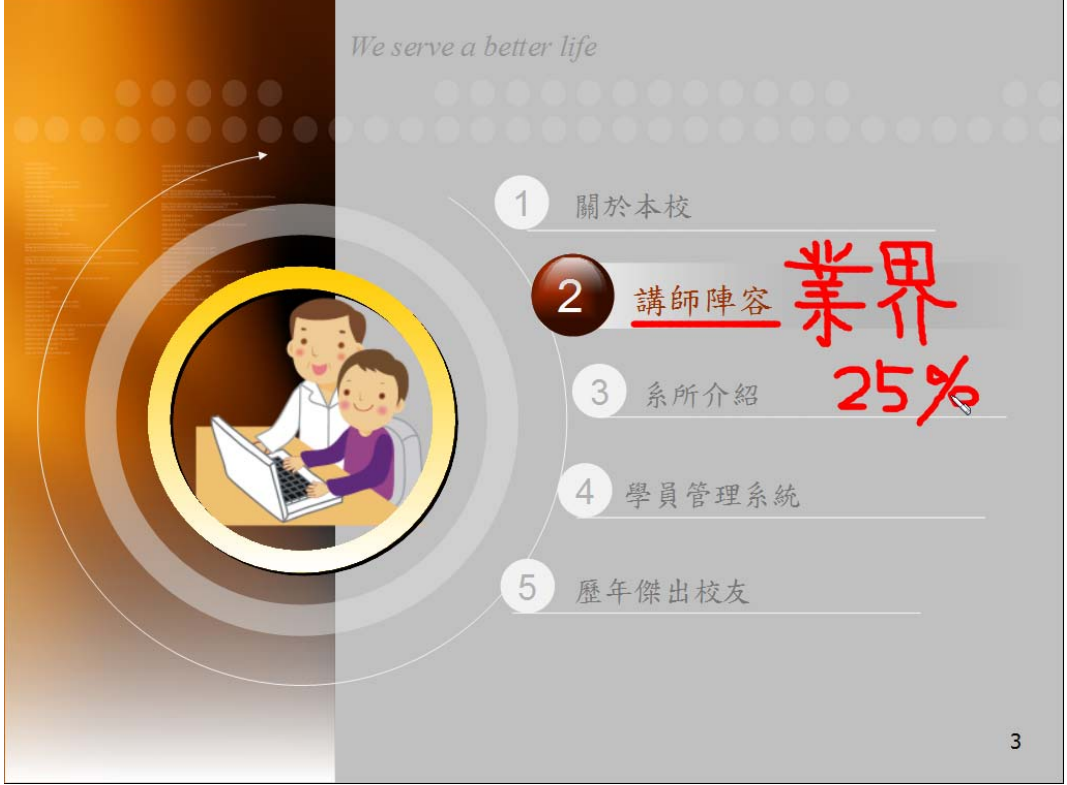

小百科:

在 Impress 簡報中,畫筆所書寫的文字和繪製的圖形,在播放結束之後無法保 留所有畫面上的筆跡資料。